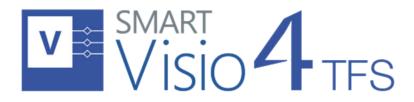

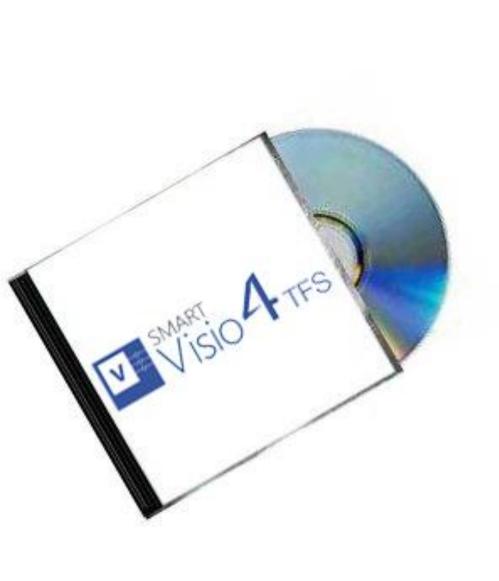

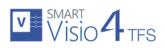

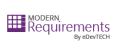

# TABLE OF CONTENTS

| Introduction                               | 2 |
|--------------------------------------------|---|
| System Requirements                        | 2 |
| Supported operating systems                | 2 |
| Software dependencies                      | 2 |
| Supported Team Foundation Server           | 3 |
| Supported Team Foundation Server Languages | 3 |
| Hardware Requirements                      | 3 |
| Installing SmartVisio4TFS                  | 4 |
| Installation Guidelines                    | 4 |
| Installation Process                       | Δ |

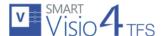

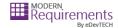

# **INTRODUCTION**

This Installation Guide elaborates the installation of SmartVisio4TFS using detailed steps. The guide is divided into the following two sections:

- 1. System Requirements
- 2. Installing SmartVisio4TFS

The first section deals with what a user would require for installing the SmartVisio4TFS application and the second section elaborates the actual installation procedure.

# **SYSTEM REQUIREMENTS**

#### SUPPORTED OPERATING SYSTEMS

- 1. Windows 7
- 2. Windows 8
- 3. Windows 8.1
- 4. Windows 10

Both 32-bit and 64-bit versions of all operating systems are supported.

#### SOFTWARE DEPENDENCIES

SmartVisio4TFS™ requires prior installation of following applications/frameworks.

- Microsoft Visio
  - o **2010**
  - o **2013**
  - o **2016**
  - o Visio 365 ProPlus

Both 32-bit and 64-bit versions of all above mentioned applications/frameworks are supported (where applicable)

- Microsoft .Net Framework 4.5
- Microsoft Visual Studio Tools for Office Runtime (VSTO)
- Team Explorer
  - o Visual Studio 2017, Team Explorer 2017

Or

o Visual Studio 2015, Team Explorer 2015

Or

Team Explorer 2013 with Update 4 must be installed

Or

o Team Explorer 2012 with Update 4 must be installed

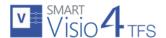

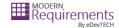

Oi

- o Team Explorer 2010 with Service Pack 1 must be installed
- Internet Explorer 9 or higher

Both 32-bit and 64-bit versions of all above mentioned applications/frameworks are supported (where applicable)

- \*SmartVisio4TFS does not support Microsoft Visio 2007 or earlier versions.
- \*It is highly recommended to use same or higher version of Team Explorer/Visual Studio as of Team Foundation Server. SmartOffice doesn't support "standalone TFS client for 2013" or Team Explorer.

# SUPPORTED TEAM FOUNDATION SERVER

- 1. VSTS Visual Studio Online
- 2. TFS 2017
- 3. TFS 2015
- 4. TFS 2013
- 5. TFS 2012
- 6. TFS 2010

#### SUPPORTED TEAM FOUNDATION SERVER LANGUAGES

- 1. English
- 2. Chinese
- 3. Deutsch (German)
- 4. French

#### HARDWARE REQUIREMENTS

- 1. RAM: At least 4GB (higher required if executing TFS Work Item queries greater than 100,000).
- 2. Hard Drive Space: 500 MB for SmartVisio4TFS only. This does not include Hard Drive space required for pre-requisite software. Refer to concerned manuals for relevant requirement.

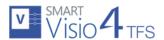

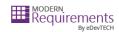

#### **INSTALLING SMARTVISIO4TFS**

#### INSTALLATION GUIDELINES

- The Installation files are provided to the users either in 32-bit (x86) or 64-bit (x64) versions depending upon their version of Microsoft Visio installed (i.e. x86 or x64).
- A 32bit (x86) version of SmartVisio4TFS cannot be installed on a machine with Microsoft Visio 64bit (x64) installed on it and vice versa.
- Most of the pre-requisite software tools (Office Interop Assemblies, VSTO and TFS Object Models) are also provided with to the users, in case they do not have them installed on their machines. However User has to get Microsoft Windows and Microsoft Visio on his own.
- It's better to install the pre-requisite software tools before commencing the installation of SmartVisio4TFS, however in case they are not installed, the installer for SmartVisio4TFS automatically installs these tools before starting the installation of SmartVisio4TFS itself.

#### **INSTALLATION PROCESS**

- 1. Please make sure that you have Admin rights when installing SmartVisio4TFS (it is required for installation).
- 2. Navigate to the desired folder (online or offline) for relevant type of installation.

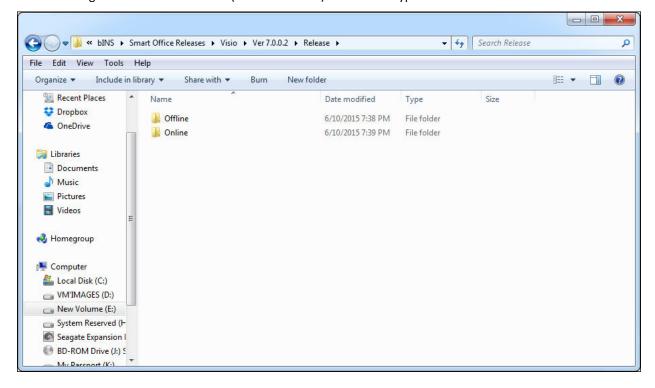

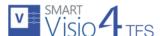

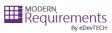

3. Run the SmartVisio4TFS.exe file. (SmartVisio4TFS.iso in case you choose to install through it)

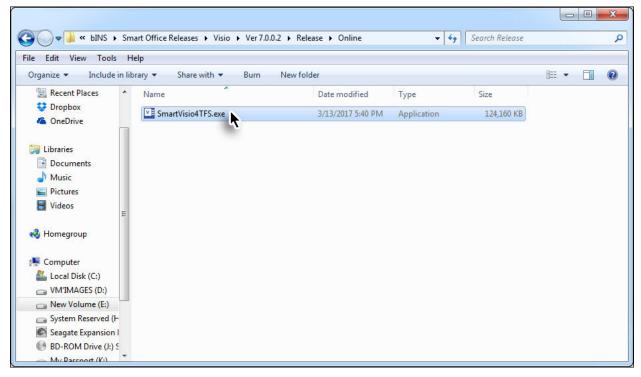

Note: The above screenshot shows the online installer. The ISO file is available as an offline installer

4. Click the Run Button.

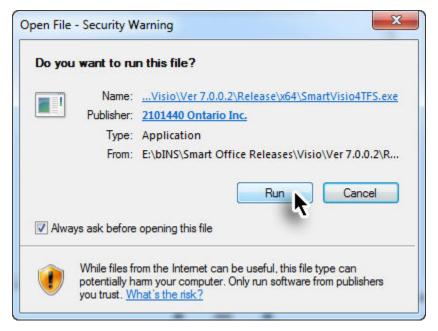

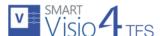

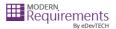

5. Click the **Next** Button to start the installation process.

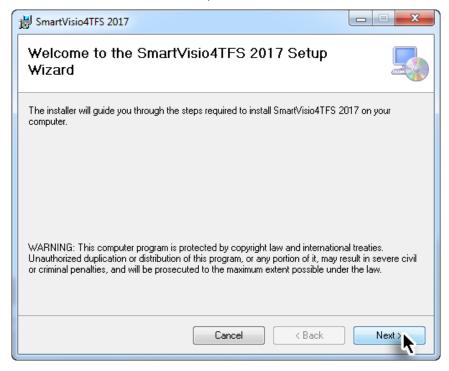

6. Read the License Agreement, select I Agree option and click the Next Button.

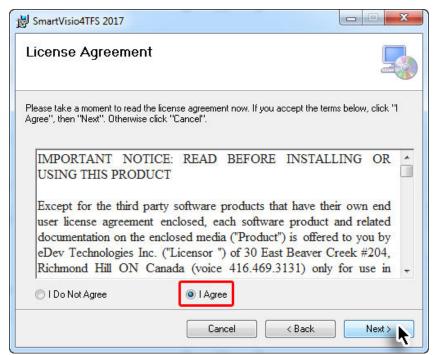

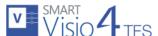

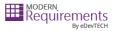

7. Set the desired installation location and the relevant user accounts then click the Next Button.

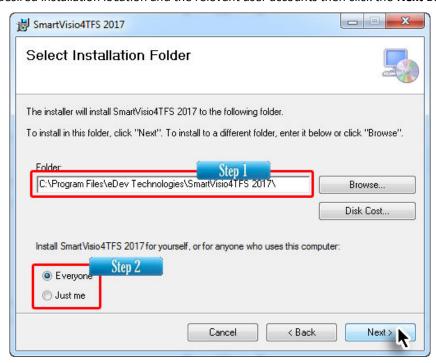

8. Click the **Next** Button to begin the copying of files on your system.

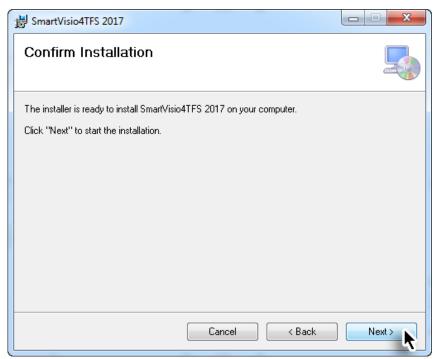

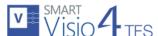

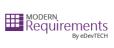

The actual installation starts based on selections done in previous steps.

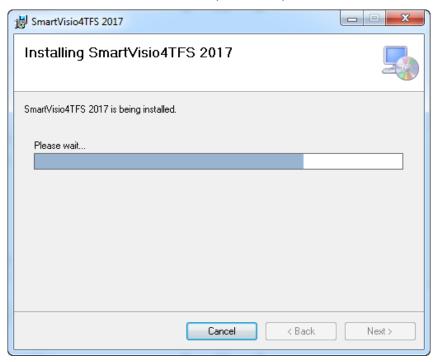

9. Click on the **Close** Button to complete the installation process.

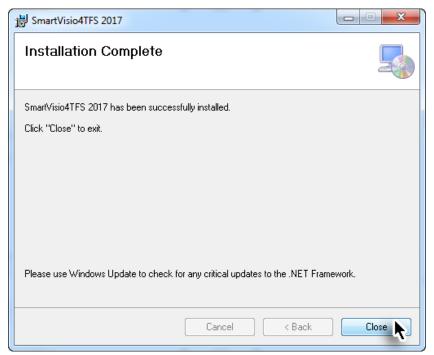

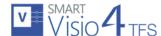

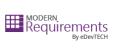

The **SmartVisio4TFS** Tab can now be accessed in Microsoft Visio.

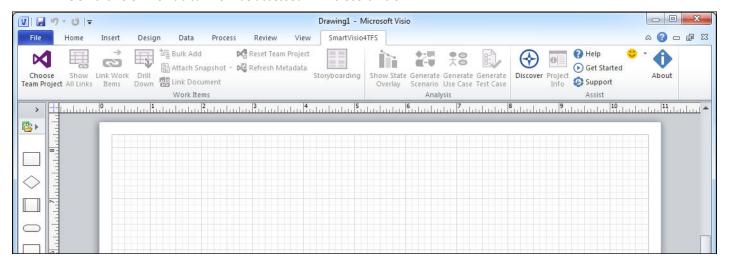